## **Step 1 – Find the job you want and log in or register**

Fauorites - Main Men

UNIVERSITY OF<br>SOUTH FLORIDA

Careers Home displays the latest job postings. Sort the listing by clicking a column header or filter the list by location or job families.

Click on a job title to view the description. Click Apply Now on the description page or click Save Now or Apply on the Careers Home page.

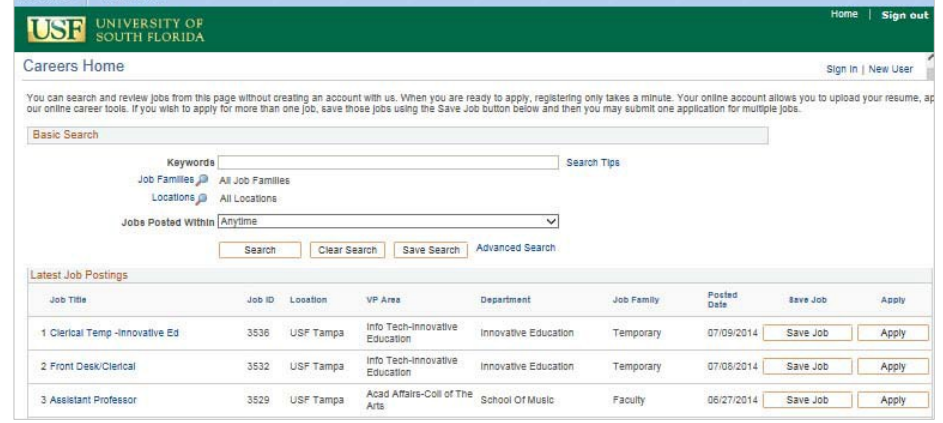

**Register or Log in:** First time users click **New User** and create a profile. Returning users click **Sign In** and log in with user name and password. Once logged in, follow the prompts on each page before clicking **Next**.

**First Time Applicant?** Clicking New User opens the profile page. Complete all fields, click "I agree…" and then click Register. Later, before submitting your application, you will have a chance to add your home address.

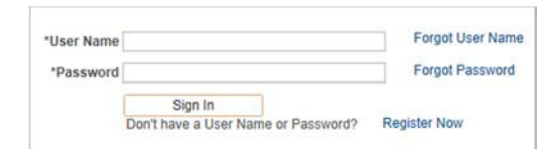

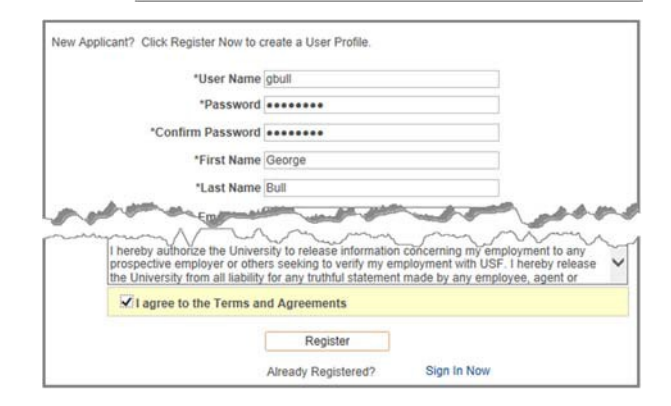

**Guided Navigation:** At the top of each page, note the steps that indicate your progress.

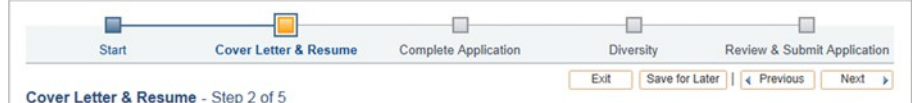

#### **Step 2 – Add cover letter/resume**

After creating a user name and password, add your cover letter/resume as one document. Choose copy/paste or attach and click **Continue** to add.

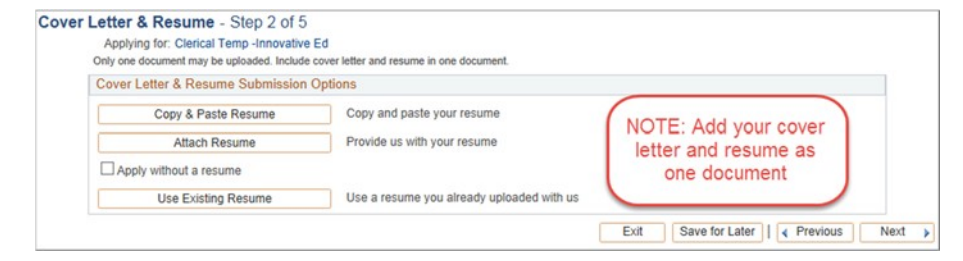

### **Step 3 – Complete application**

- Click Add… in each section.
- Add degree information in the Add Degree section.
- Answer questions in the questionnaire at the bottom, typing an \* for questions left blank.

### **Step 4 – Diversity**

USF collects demographic information to ensure we are attracting a diverse applicant pool. Answerthe questions or click I decline.

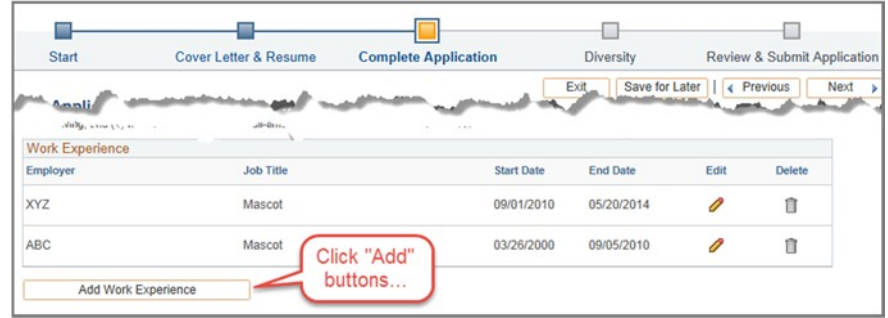

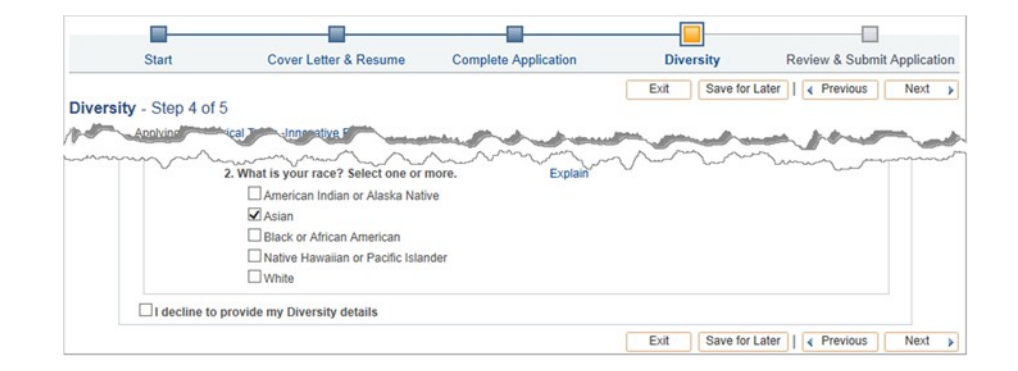

### **Step 5 – Review & submit application**

Review your application for completeness and accuracy.

The pencil icons in each section allow you to make edits. For example, click the pencil icon in the first section to add a home address.

Agree to the terms and conditions and click **Submit Application**.

# **Need to add an attachment?**

Click the **My Activities** link at the top or bottom of any page. Click **Add Attachments** to add as many attachments as needed.

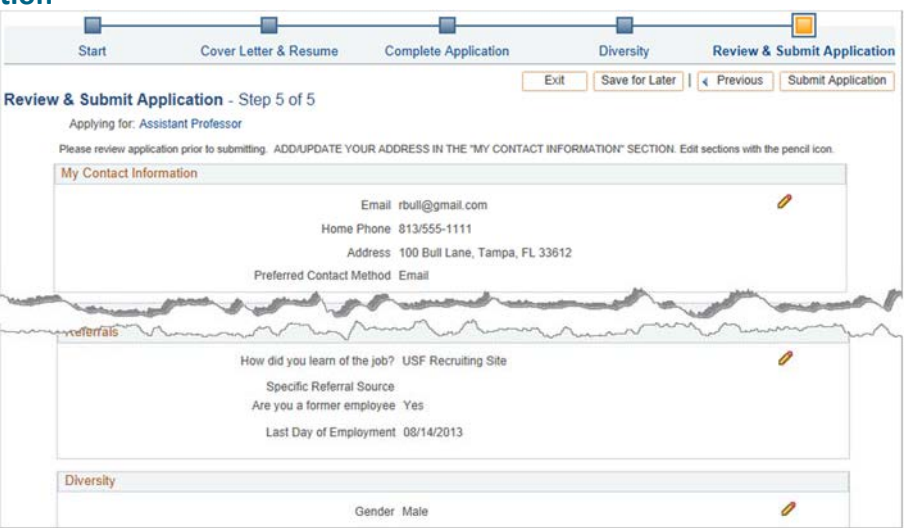

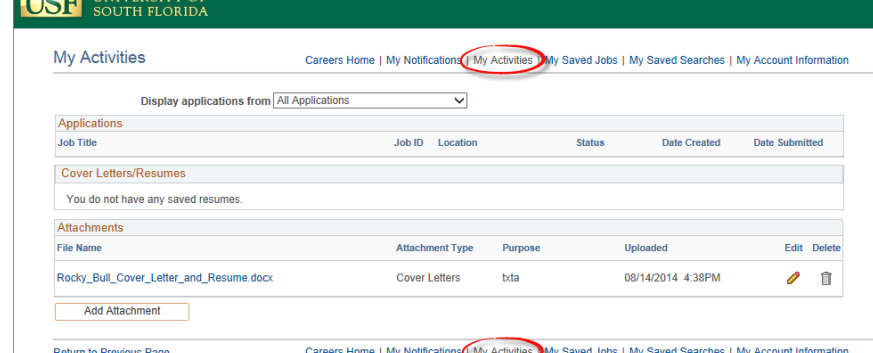

**EXAMPLE INIVERSITY**